**Oracle® Java CAPS XSLT Service Engine Tutorial**

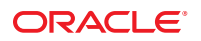

Part No: 821–2616 March 2011

Copyright © 2009, 2011, Oracle and/or its affiliates. All rights reserved.

#### **License Restrictions Warranty/Consequential Damages Disclaimer**

This software and related documentation are provided under a license agreement containing restrictions on use and disclosure and are protected by intellectual property laws. Except as expressly permitted in your license agreement or allowed by law, you may not use, copy, reproduce, translate, broadcast, modify, license, transmit, distribute, exhibit, perform, publish or display any part, in any form, or by any means. Reverse engineering, disassembly, or decompilation of this software, unless required by law for interoperability, is prohibited.

#### **Warranty Disclaimer**

The information contained herein is subject to change without notice and is not warranted to be error-free. If you find any errors, please report them to us in writing.

#### **Restricted Rights Notice**

If this is software or related documentation that is delivered to the U.S. Government or anyone licensing it on behalf of the U.S. Government, the following notice is applicable:

#### U.S. GOVERNMENT RIGHTS

Programs, software, databases, and related documentation and technical data delivered to U.S. Government customers are "commercial computer software" or "commercial technical data" pursuant to the applicable Federal Acquisition Regulation and agency-specific supplemental regulations. As such, the use, duplication, disclosure, modification, and adaptation shall be subject to the restrictions and license terms set forth in the applicable Government contract, and, to the extent applicable by the terms of the Government contract, the additional rights set forth in FAR 52.227-19, Commercial Computer Software License (December 2007). Oracle America, Inc., 500 Oracle Parkway, Redwood City, CA 94065.

#### **Hazardous Applications Notice**

This software or hardware is developed for general use in a variety of information management applications. It is not developed or intended for use in any inherently dangerous applications, including applications that may create a risk of personal injury. If you use this software or hardware in dangerous applications, then you shall be responsible to take all appropriate fail-safe, backup, redundancy, and other measures to ensure its safe use. Oracle Corporation and its affiliates disclaim any liability for any damages caused by use of this software or hardware in dangerous applications.

#### **Trademark Notice**

Oracle and Java are registered trademarks of Oracle and/or its affiliates. Other names may be trademarks of their respective owners.

Intel and Intel Xeon are trademarks or registered trademarks of Intel Corporation. All SPARC trademarks are used under license and are trademarks or registered trademarks of SPARC International, Inc. AMD, Opteron, the AMD logo, and the AMD Opteron logo are trademarks or registered trademarks of Advanced Micro Devices. UNIX is a registered trademark of The Open Group in the United States and other countries.

#### **Third Party Content, Products, and Services Disclaimer**

This software or hardware and documentation may provide access to or information on content, products, and services from third parties. Oracle Corporation and its affiliates are not responsible for and expressly disclaim all warranties of any kind with respect to third-party content, products, and services. Oracle Corporation and its affiliates will not be responsible for any loss, costs, or damages incurred due to your access to or use of third-party content, products, or services.

# Contents

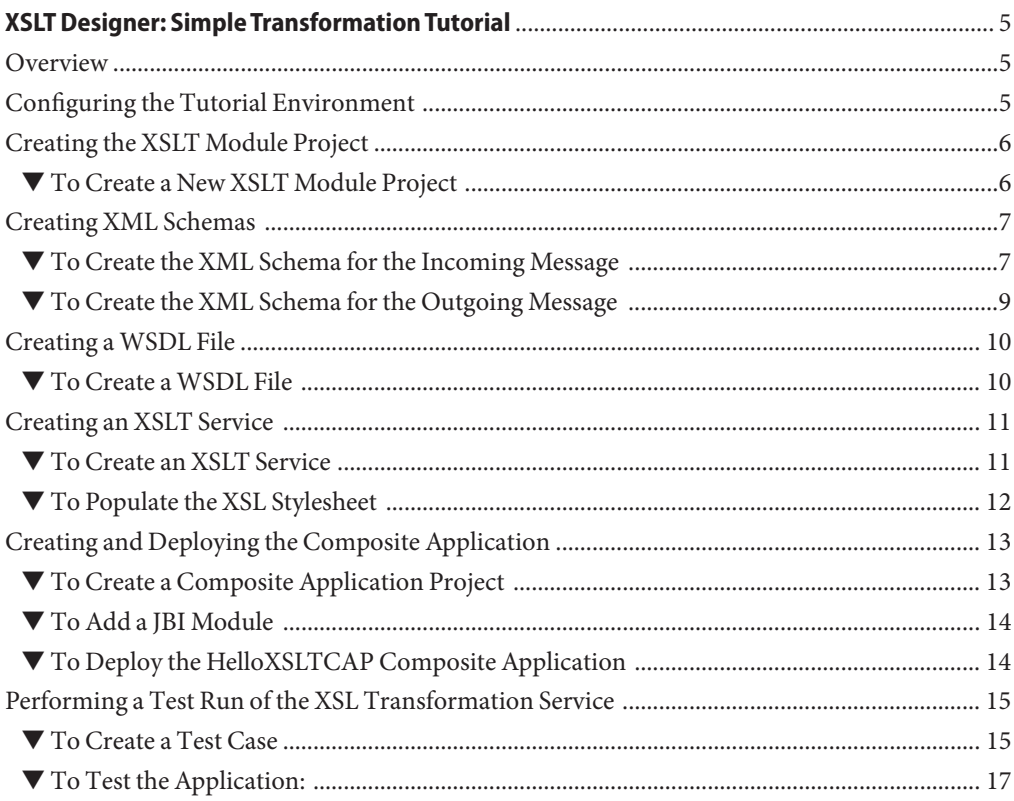

# <span id="page-4-0"></span>XSLT Designer: Simple Transformation Tutorial

The list below comprises the subjects covered in this topic:

- "Overview" on page 5
- "Configuring the Tutorial Environment" on page 5
- ["Creating the XSLT Module Project" on page 6](#page-5-0)
- ["Creating XML Schemas" on page 7](#page-6-0)
- ["Creating a WSDL File" on page 10](#page-9-0)
- ["Creating and Deploying the Composite Application" on page 13](#page-12-0)
- ["Performing a Test Run of the XSL Transformation Service" on page 15](#page-14-0)

#### **Overview**

In this tutorial you become acquainted with the XSLT Service Designer, which is part of the Oracle Java Composite Application Suite (Java CAPS). The XSLT Designer is used to develop, deploy and test XSL Transformation Services. An XSL Transformation Service acts as a web service. It receives messages from a client, transforms them, and either sends the messages back to the originator or forwards them to another web service.

In this tutorial you will create a simple XSL Transformation Service that receives a message, transforms it, and sends it back to the calling web service.

### **Configuring the Tutorial Environment**

Perform the following steps to confirm that GlassFish V2 Application Server is installed and that the JBI runtime contains the XSLT Service Engine and Transform Shared Library required for this tutorial:

- 1. Open the Services window.
- 2. Expand the Servers node.

<span id="page-5-0"></span>3. Right-click the GlassFish V2 node and choose Start form the popup menu.

If the Start option is not available and there is a green "badge" next to the GlassFish V2 node, that means the server is already running.

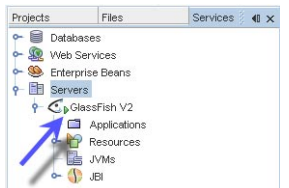

4. After the server is started, expand the GlassFish V2 > JBI node. Then expand the Shared Libraries node to verify that sun-wsdl-ext-library is installed.

# **Creating the XSLT Module Project**

An XSL Transformation Service is created within an XSLT Module project.

### ▼ **To Create a New XSLT Module Project**

- **From the IDE's main menu, choose File > New Project. 1**
- **Under Categories select SOA. 2**
- **Under Projects, select XSLT Module. 3**
- **Click Next. 4**
- **In the Project Name field, type HelloXSLTransformation. 5**

<span id="page-6-0"></span>**Modify the project location, or accept the default. 6**

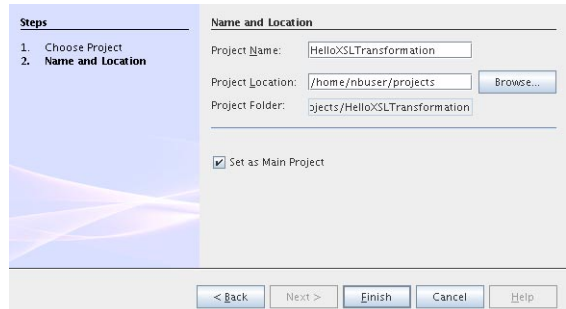

- **Click Finish. 7**
- **The Projects window now contains the HelloXSLTransformation project node. 8**

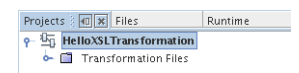

**Expand the HelloXSLTransformation > Transformation Files node. Note that the transformmap.xml file was created, which is a custom configuration file used to define transformation processes. 9**

In the next steps you create two XML Schema  $(.xsd)$  files, a web service description  $(.wsd)$  file and an XSL stylesheet (.xsl) file. To run an XSL Transformation Service, you need at least one XML Schema, one WSDL file and one XSL stylesheet. For the purpose of this tutorial, you create two XML Schemas.

### **Creating XML Schemas**

In this step you are going to create two XML Schema files: HelloXSLTIncoming.xsd as a basis for the incoming message, and HelloXSLTOutgoing.xsd as a basis for the outgoing message.

### ▼ **To Create the XML Schema for the Incoming Message**

- **In the Projects window, right-click the HelloXSLTransformation >Transformation Files node and choose New > XML Schema. 1**
- **In the File Name field, type HelloXSLTIncoming. 2**

**Click Finish. A new node—HelloXSLTIncoming.xsd—appears under theTransformation Files 3 node in your HelloXSLTransformation project and the new Schema opens in the XML Schema Editor.**

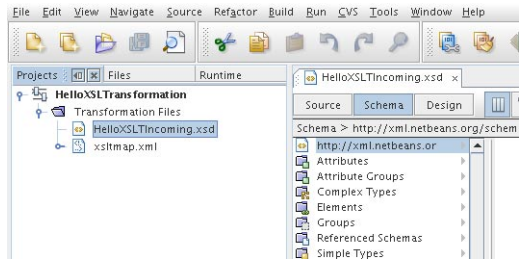

- **In the first column of the Schema view, right-click Elements and choose Add Element from the popup menu.The Add Element dialog box opens. 4**
- **In the Name field, type name. 5**
- **UnderType, select the Use ExistingType radio button. 6**
- **Expand the Built-inTypes node and select string, and click OK. 7**

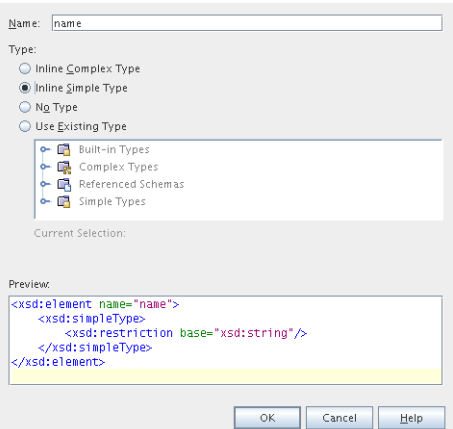

**To view the source of the Schema you created, click the Source button on the XML Schema Editor toolbar. You should see the following code: 8**

```
<?xml version="1.0" encoding="UTF-8"?>
<xsd:schema xmlns:xsd="http://www.w3.org/2001/XMLSchema"
            targetNamespace="http://xml.netbeans.org/schema/HelloXSLTIncoming"
            xmlns:tns="http://xml.netbeans.org/schema/HelloXSLTIncoming"
            elementFormDefault="qualified">
    <xsd:element name="name" type="xsd:string"></xsd:element>
</xsd:schema>
```
#### <span id="page-8-0"></span>▼ **To Create the XML Schema for the Outgoing Message**

- **In the Projects window, right-click the HelloXSLTransformation >Transformation Files node and choose New > XML Schema. 1**
- **In the File Name field, type HelloXSLTOutgoing. 2**
- **Click Finish. A new node—HelloXSLTOutgoing.xsd—appears under theTransformation Files node in your HelloXSLTransformation project and the new Schema opens in the XML Schema Editor. 3**
- **In the first column of the Schema view, right-click Elements and choose Add Element from the 4 popup menu.The Element dialog box opens.**
- **In the Name field, type greeting. 5**
- **UnderType, select the Use ExistingType radio button. 6**
- **Expand the Built-inTypes node, select string and click OK. 7**
- **To view the source of the Schema you created, click the Source button on the XML Schema Editor toolbar. You should see the following code: 8**

```
<?xml version="1.0" encoding="UTF-8"?>
<xsd:schema xmlns:xsd="http://www.w3.org/2001/XMLSchema"
            targetNamespace="http://xml.netbeans.org/schema/HelloXSLTOutgoing"
            xmlns:tns="http://xml.netbeans.org/schema/HelloXSLTOutgoing"
            elementFormDefault="qualified">
    <xsd:element name="greeting" type="xsd:string"></xsd:element>
</xsd:schema>
```
#### **Click the Save All button on the toolbar. 9**

You should see two Schema files listed under the Transformation Files node in your HelloXSLTransformation project.

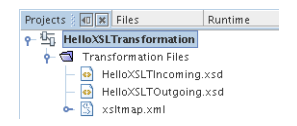

#### <span id="page-9-0"></span>**Creating aWSDL File**

In this step you create a web service description file that defines the web interface of our XSLT Service.

#### ▼ **To Create aWSDL File**

- **In the Projects window, right-click the HelloXSLTransformation >Transformation Files node and choose New >WSDL Document. 1**
- **In the File Name field, type HelloXSLTWSDL. 2**
- **Select ConcreteWSDL Document as theWSDL type. 3**
- **Select SOAP from the Binding drop-down list, and Document Literal from theType drop-down 4 list, then click Next.**
- **The Abstract Configuration window will open. Under Input, in the Element OrType column, click the ellipsis button.The Select Element OrType dialog box opens. 5**
- **Scroll up and select By File > HelloXSLTransformation > src/HelloXSLTIncoming.xsd > Elements > name and click OK. 6**

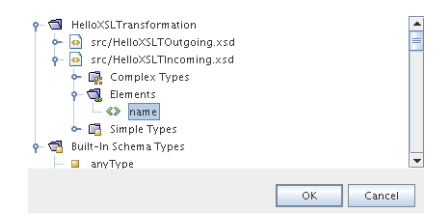

- **Under Output, in the Element OrType column, click the ellipsis button.The Select Element Or Type dialog box opens. 7**
- **Select By File > HelloXSLTransformation > src/HelloXSLTOutgoing.xsd > Elements > greeting 8 and click OK.**

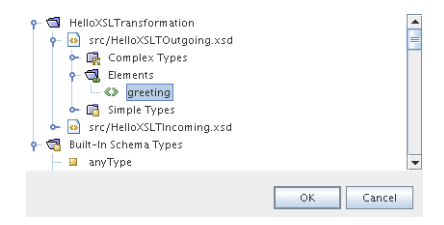

- <span id="page-10-0"></span>**Click Next. 9**
- **On the Concrete Configuration page review the values and click Finish. You should see the HelloXSLTWSDL.wsdl file listed under theTransformation Files node in your HelloXSLTransformation project. 10**

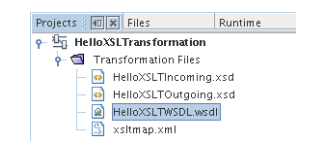

**Note –** Creating and editing WSDL files is not covered in this tutorial. For more information about the WSDL Editor, see *[Oracle Java CAPS WSDL Editor User's Guide](http://www.oracle.com/pls/topic/lookup?ctx=&id=CAPSWSDLEDDEVG)*.

# **Creating an XSLT Service**

In this step, you will create a simple request-reply XSLT service, which is a web service that receives input messages, transforms them in accordance with an XSL stylesheet, and sends them back.

### ▼ **To Create an XSLT Service**

- **In the Projects window, right-click the HelloXSLTransformation >Transformation Files node and choose New > XSLT Service. 1**
- **In the ServiceType window, ensure that the Request-Reply Service radio button is selected and 2 click Next.**
- **In the next step, enter HelloXSLTService as the service name and click Choose to select Operation for the service. 3**

<span id="page-11-0"></span>**In theTransformMap Service Parameters window, expand the upper node with the target namespace until you see the operation, select HelloXSLTWSDLOperation and click Next. 4**

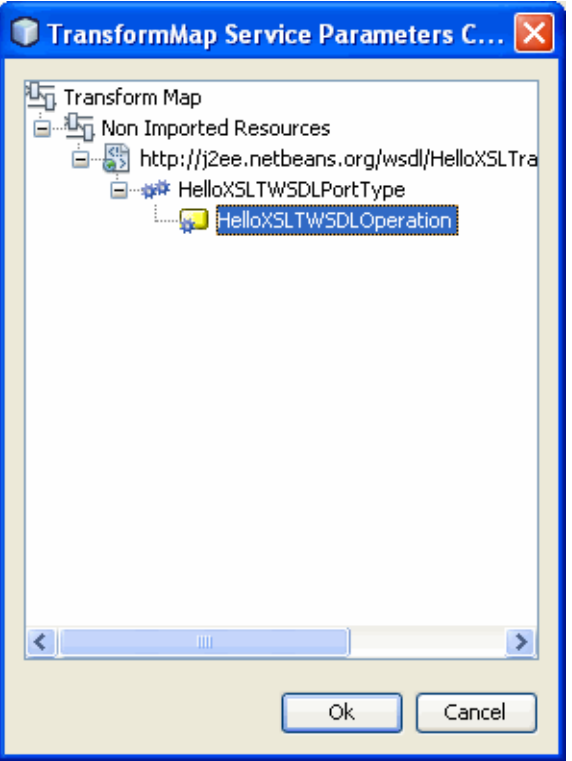

**Click Finish.The HelloXSLTService.xsl file opens in the XSLT Editor, where you can only view and 5 edit the source code.**

Now you need to populate the XSL stylesheet with the transformation rules. The XSL stylesheet defines how to transform the input XML document. In this version of the XSLT Designer, you can only edit the source code in the Source view.

#### ▼ **To Populate the XSL Stylesheet**

**Open the HelloXSLTService.xsl file and type in the following code: 1**

```
<?xml version="1.0" encoding="UTF-8"?>
<xsl:stylesheet xmlns:xsl="http://www.w3.org/1999/XSL/Transform" version="1.
xmlns:ns1="http://xml.netbeans.org/schema/HelloXSLTIncoming
xmlns:ns="http://xml.netbeans.org/schema/HelloXSLTOutgoing"
```

```
<xsl:template match="/">
<xsl:element name="ns:greeting">
<xsl:value-of select="concat(&apos; Hello &apos;, /ns1:name)"/>
</xsl:element>
</xsl:template>
</xsl:stylesheet>
```
- **Press the Validate File button on the toolbar to ensure that the code has no errors. 2**
- **Right-click the HelloXSLTransformation node and choose Clean and Build from the drop-down menu to build the project. You should see the BUILD SUCCESSFUL message after building the project completes. 3**

#### **Creating and Deploying the Composite Application**

An XSLT project is not directly deployable. You must first add an XSLT project as a JBI module to a Composite Application project before you can deploy the Composite Application project. Deploying the project makes the service assembly available to the application server as a JBI service unit. After deployment, you will be able to perform a test run of your XSLT service.

#### **To Create a Composite Application Project**

- **Choose File > New Project from the main menu. 1**
- **Under Categories, select SOA. 2**
- **Under Projects, select Composite Application. Click Next. 3**
- **In the Project Name field, type HelloXSLTCAP. 4**
- **Specify a project location or accept the default. 5**
- **Click Finish. 6**

<span id="page-13-0"></span>**The Projects window now contains the HelloXSLTCAP project node. 7**

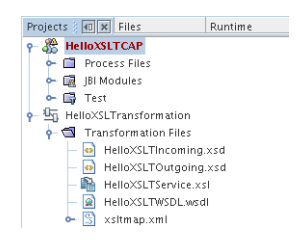

# ▼ **To Add a JBI Module**

- **Right-click the HelloXSLTCAP node and choose Add JBI Module from the popup menu. 1**
- **Select the HelloXSLTransformation project and click Add Project Jar Files. 2**

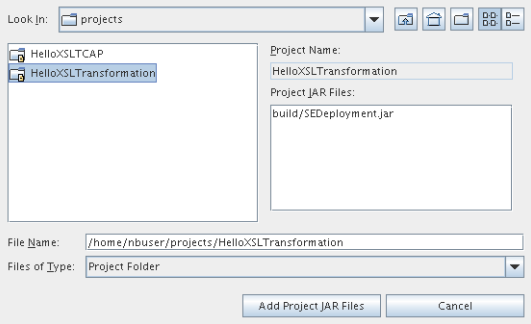

**To verify that the JBI module has been added, expand HelloXSLTCAP > JBI Modules. 3**

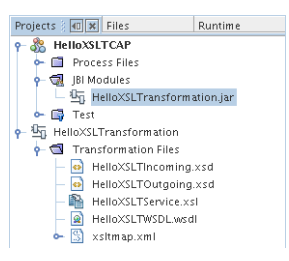

# ▼ **To Deploy the HelloXSLTCAP Composite Application**

**In the Projects window, right-click the HelloXSLTCAP node and choose Deploy Project from the popup menu. 1**

This operation might take a while because the it starts the GlassFish Application Server.

<span id="page-14-0"></span>**Note:** If the Warning - Select Server dialog box appears, select the Application Server and click OK.

- **In the Output window that opens in the lower part of the IDE, watch for the BUILD SUCCESSFUL 2 message.**
- **To verify that the project has been deployed, expand GlassFish V2 > JBI > Service Assemblies in 3 the Runtime window.**

You should see the HelloXSLTCAP node.

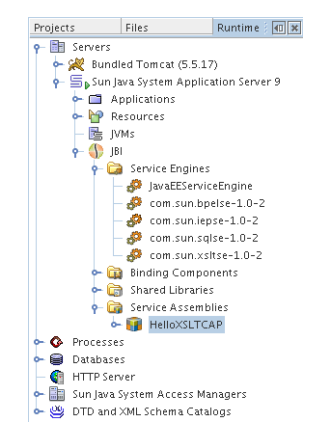

# **Performing a Test Run of the XSL Transformation Service**

Testing an XSL Transformation Service means sending a message that the Service is expecting and receiving, in this case, a reply message.

Before we can perform the testing, we must create a test case.

### ▼ **To Create a Test Case**

- **In the Projects window, expand the HelloXSLTCAP node and right-click theTest node. 1**
- **From the popup menu, select NewTest Case. 2**
- **In theTest Case Name field, type JohnSmith. Click Next. 3**
- **Under Select theWSDL Document, expand HelloXSLTransformation XSLT Process Files and select HelloXSLTWSDL.wsdl. Click Next. 4**
- 5 Under Select the Operation to Test, expand HelloXSLTWSDLBinding and select **HelloXSLTWSDLOperation. Click Finish.**

**The JohnSmith node appears under HelloXSLTCAP >Test and the input message file—Input.xml—opens in the editor. 6**

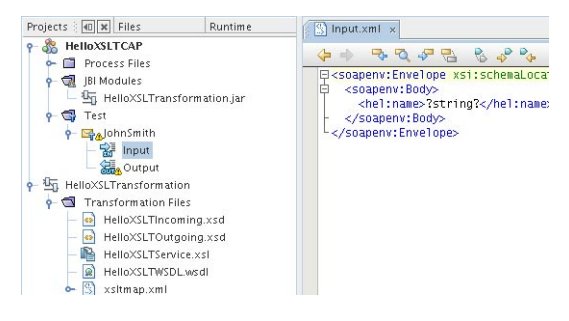

#### **In the Input.xml file, modify the 7**

<hel:name>?string?</hel:name>

line to

<hel:name>John Smith</hel:name>

The Input.xml file should be:

```
<soapenv:Envelope xsi:schemaLocation=
"http://schemas.xmlsoap.org/soap/envelope/ http://schemas.xmlsoap.org/
soap/envelope/" xmlns:xsi="http://www.w3.org/2001/XMLSchema-instance"
xmlns:xsd="http://www.w3.org/2001/XMLSchema" xmlns:soapenv=
"http://schemas.xmlsoap.org/soap/envelope/"
xmlns:hel="http://xml.netbeans.org/schema/HelloXSLTIncoming">
```
<soapenv:Body>

<hel:name>John Smith</hel:name>

</soapenv:Body>

</soapenv:Envelope>

#### **Click the Save All button on the toolbar. 8**

The Output node under the test case node refers to the expected reply message that is used for comparison with the actual reply messages. Before we run the test for the first time, the Output.xml file is empty. The first test run will populate Output.xml with the real output. Subsequent test runs will compare the real output against the content of Output.xml

# <span id="page-16-0"></span>▼ **To Test the Application:**

**Right-click the JohnSmith node and select Run. Notice that the test fails and the following dialog box appears: 1**

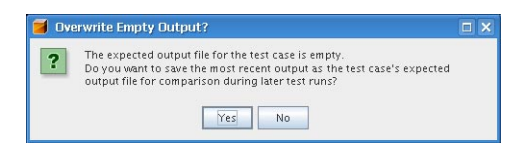

**Click Yes. Notice that the failed test node appears below the Output node. 2**

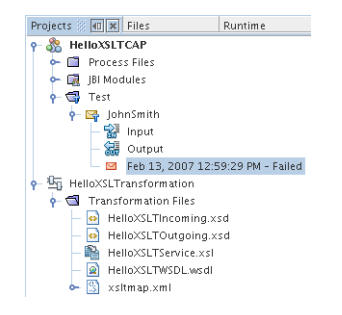

**Double-click the failed test node to see the message that the XSLTransformation Service sent back: 3**

<?xml version="1.0" encoding="UTF-8"?>

<SOAP-ENV:Envelope xmlns:SOAP-ENV="http://schemas.xmlsoap.org/soap/envelope/" xmlns:xsd="http://www.w3.org/2001/XMLSchema" xmlns:xsi="http://www.w3.org/2001/ XMLSchema-instance" xsi:schemaLocation="http://schemas.xmlsoap.org/soap/envelope/ http://schemas.xmlsoap.org/soap/envelope/" xmlns:ns="http://xml.netbeans.org/ schema/HelloXSLTOutgoing">

<SOAP-ENV:Header/>

<SOAP-ENV:Body>

<ns:greeting xmlns:ns="http://xml.netbeans.org/schema/ HelloXSLTOutgoing">Hello John Smith</ns:greeting>

</SOAP-ENV:Body>

</SOAP-ENV:Envelope>

Notice the line

<ns:greeting xmlns:ns="http://xml.netbeans.org/schema/HelloXSLTOutgoing">Hello John Smith</ns:greeting>

The XSL Transformation Service received the name, concatenated it with the string 'Hello' and sent the reply message.

#### **Run the test again.The test is marked as passed. 4**

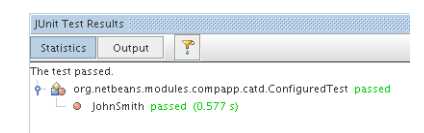

You have successfully created, deployed and tested an XSL Transformation Service.

Now that you have successfully created the Request-Reply XSL Transformation Service, continue with the Service Bridge type.